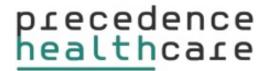

# Health Care Home Risk Stratification Tool

Telstra Communicare Installation Guide Draft

Version 5.11.0

© Precedence Health Care (2018)

## Contents

| Requirements                                                 | Page 3  |
|--------------------------------------------------------------|---------|
| Install Precedence Connector: Standalone Mode                | Page 4  |
| Install Precedence Connector: Terminal Server Mode or Citrix | Page 6  |
| Install Precedence Connector: Server/Client Mode             | Page 7  |
| Clinical Software Configuration                              | Page 9  |
| Configure User Settings                                      | Page 13 |
| Configure Extension Report Access                            | Page 14 |
| Configure Certificate Download                               | Page 15 |
| Testing the Risk Stratification Tool                         | Page 19 |
| Support Contact Information                                  | Page 20 |

### Requirements

It is recommended that each practice engage with their IT support staff to install the RST Tool and contact Precedence Support with any queries. Completion of each step of the installation is essential to enable functionality of the tool

#### **Precedence Connector**

The Risk Stratification Tool requires the installation and configuration of the Precedence Connector

#### **Internet Connection**

The Risk Stratification Tool requires an internet connection for the completion of each Patient Eligibility Certificate

The minimum recommended internet speeds for the risk stratification tool are:

Download speed: 3 MbpsUpload speed: 0.5 Mbps

### **Recommended Windows Operating Systems**

- Windows 7 or higher
- Windows Server 2008 R2 or Higher

Microsoft .Net Framework 3.5 must be installed prior to installing Precedence Connector for Windows Server 2008 R2.

https://www.microsoft.com/en-au/download/details.aspx?id=21

#### **Recommended Internet Browsers**

- Google Chrome version 39 (or higher)
- Firefox version 34 (or higher)
- Safari
- Microsoft Edge
- Internet Explorer 10 (or higher)

#### **Communicare Installation Checklist**

- Communicare user account with system administrator privilege
- Access to Communicare Server with administrator rights
- Access to work stations that requires Risk Stratification Tool to be installed

### **Install Precedence Connector: Standalone Mode**

Precedence Connector can be downloaded from the Precedence Health Care website:

- 1. Navigate to <a href="http://cdm.net.au/help">http://cdm.net.au/help</a>
- 2. Select Downloads and then cdmNet Desktop Software
- 3. Click on Run to launch the Precedence Connector Wizard
- 4. Click on Install to start the installation (Fig 1)

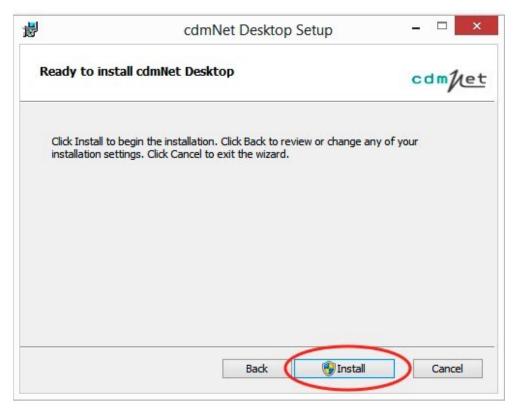

Figure 1: Click Install to start the installation

5. Tick the box to accept the Terms of Use and click Next

**6.** Select the option **Install just for you** if you do not have Administrator privileges or **Install for all users of this machine** if you have Administrator privileges (Fig 2)

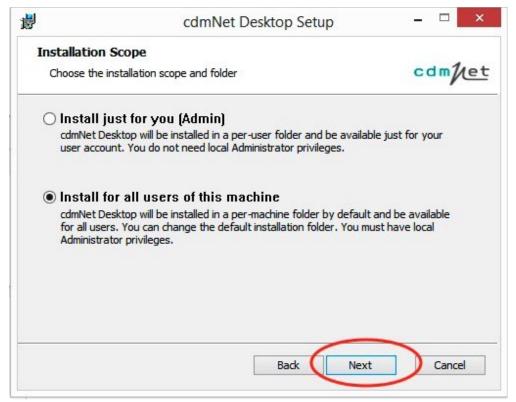

Figure 2: Click next to continue with installation

- 7. Accept the default folder location or change to another folder location
- 8. Click on Install and then click on Finish to complete the installation process

# **Install Precedence Connector: Terminal Server or Citrix**

#### **Terminal Server with separate database server**

- Follow the steps Install Precedence Connector: Server Mode to install precedence connector to database server and complete user credentials settings on database server (page 7)
- 2. Follow the steps Install Precedence Connector: Client Mode to install Precedence Connector on the Terminal Server for all users.

#### **Terminal Server with NO separate database server**

- 1. Follow the steps Install Precedence Connector: Standalone Mode to install Precedence Connector on terminal server for all users
- 2. Complete user settings for each terminal server user profile.

#### **Critix Environment**

- Follow the steps Install Precedence Connector: Standalone Mode to all Communicare Critix Application servers and publish Precedence connector the same way as Communicare for all users
- 2. Complete user settings for each Critix user profile

### **Install Precedence Connector: Server / Client Mode**

The Precedence Connector can be installed on the server. Clients can then connect to, and store, the server settings. Please ensure you have the IP address of the designated server machine

#### **Server Mode Configuration**

- 1. Follow the steps Install Precedence Connector: Standalone Mode to install the Precedence Connector on the designated server machine
- 2. Click on the Precedence Connector application from the tray area and select **Settings** (Fig 3)

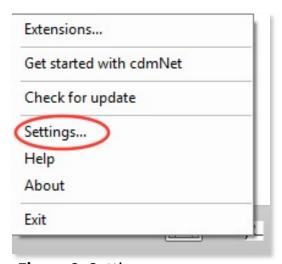

Figure 3: Settings

3. Click on Advanced and then Change Operation Mode (Fig 4)

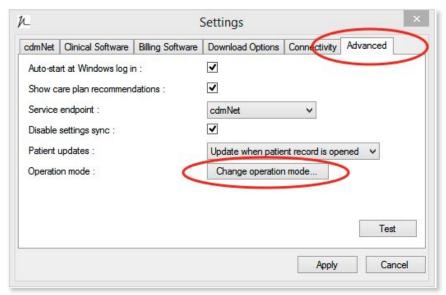

Figure 4: Change operation mode

4. Change to Server Mode and click on Close (Fig 5)

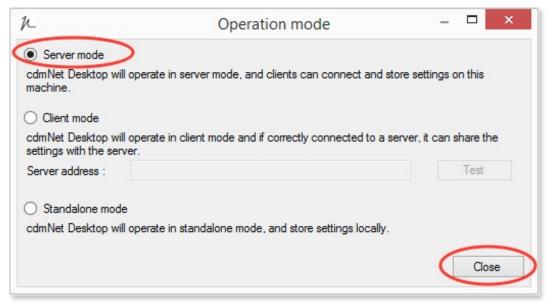

Figure 5: Change to Server mode

#### **Client Mode Configuration**

- Repeat the steps to Install Precedence Connector: Standalone Mode on any client machines
- Click on the Precedence Connector application from the tray area and select Settings (Figure 3)
- 3. Click on Advanced and then Change Operation Mode (Fig 4)
- 4. Change to **Client Mode** and enter the ServerName or server IP address
- 5. Click on Test and if correct click on Close (Fig 6)

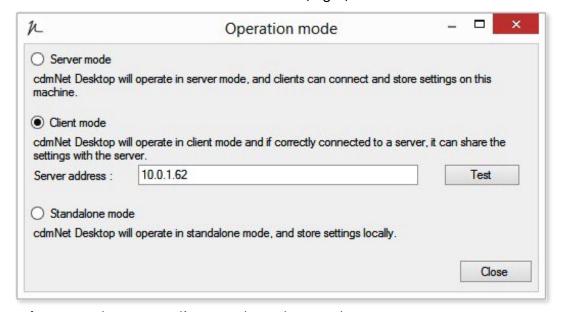

Figure 6: Change to Client mode and enter the Server NAME

### **Clinical Software Configuration**

To allow the Precedence Connector to integrate with Communicare, the following information must be configured in your Precedence Connector

#### **Create a new user for Communicare database access**

- 1. Log into Communicare with user who has system administrator privilege
- 2. Click on Top menu bar File User Groups
- 3. Click + icon to add new user group "Precedence Health Care" and tick "Provider" (Fig 7)

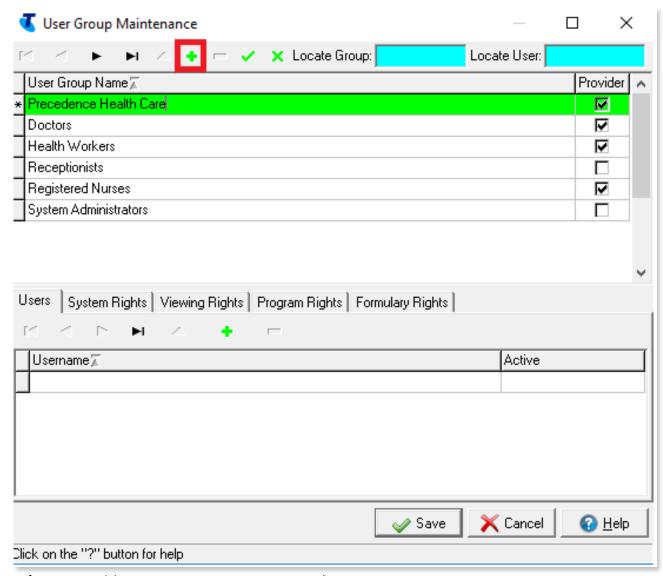

Figure 7: Add new user group to Communicare

- 4. Select User Group Precedence Health Care and click + to add new user PHC\_USER
- **5.** Tick 'Active' for user PHC\_USER (Fig 8)

**6.** Set **Password** for new user PHC\_USER. Please note down the password as this is required for clinical software configuration (Fig 8)

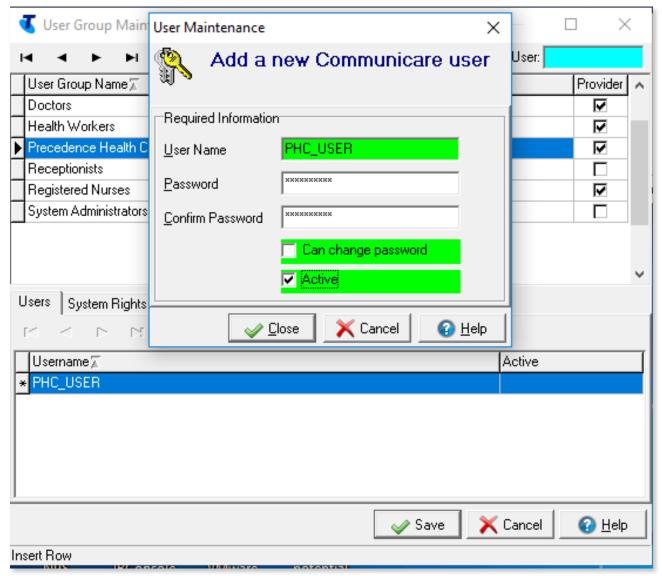

Figure 8: Add new user "PHC\_USER" to user group Precedence Health Care

- 7. Configure access rights for PHC\_USER. Under System Rights, tick Medication View
- 8. Under Viewing Rights, tick Care Plan, Common, Home and Community Care, Investigations View, Psychological and Social Problems (Fig 9)
- 9. Under Program Rights, tick all options
- 10. Under Formulary Rights, tick All Products and Save

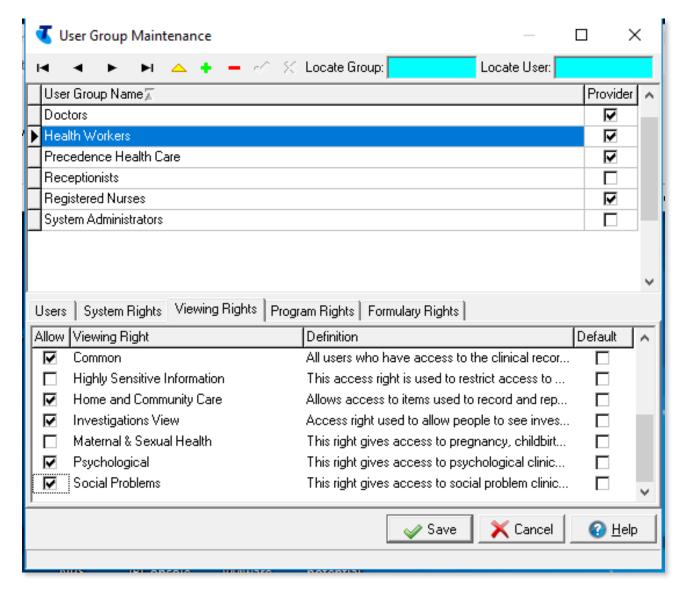

Figure 9: Grant access rights for "PHC\_USER"

#### **Configure Clinical Software Settings**

- 1. Click on Precedence Connector application from the system tray area and select **Settings**
- 2. Click on Clinical Software
- 3. Select Communicare from the drop down list
- **4. Database server instance**: Communicare SERVER NAME or IP address If localhost is showing as the default value for database server instance, change it to database server domain name or IP address
- 5. Database username: enter the user name created "PHC USER"
- 6. Database Password: Enter the PHC\_USER's password

- 7. Database Folder: enter "ccare"
- 8. Click Test to test the database connection (Fig 10)

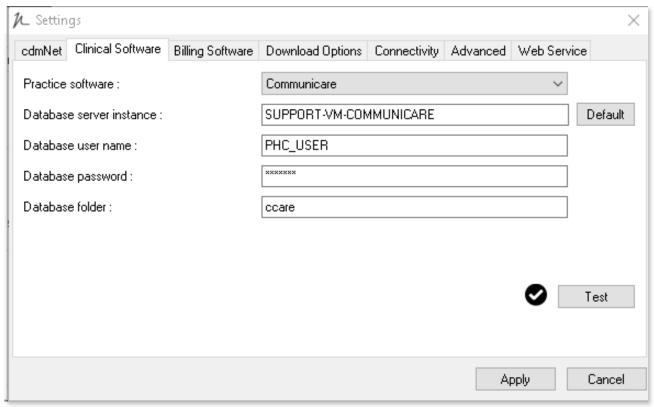

Figure 10: Clinical Software settings

### **Configure User Settings**

Once the Precedence Connector has been installed and the clinical software settings have been configured, please login to your clinical software.

- 1. Click on the Precedence Connector from the tray area and select Settings
- 2. Navigate to the cdmNet tab
- 3. Select the relevant user in the list clinical software user accounts
- 4. Click Edit
- 5. Enter the username a password provided in the Health Care Homes registration form
- 6. Save and Apply
- 7. Repeat steps 3-6 until all user credentials have been saved in the connector (Fig 11)

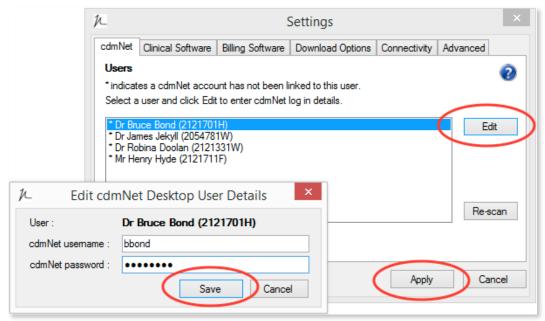

Figure 11: Save user credentials

### **Configure Report Access**

The Risk Stratification Report access needs to be configured via Extension feature

- 1. Click on the small Precedence Connector icon in the task bar and select Extensions
- 2. Select Configure... next to Health Care Home Risk Stratification (Fig 12)
- **3.** Enter your user credentials, provided in the Health Care Homes registration form and **Save**. These credentials must first be configured in the users settings (Fig 13).

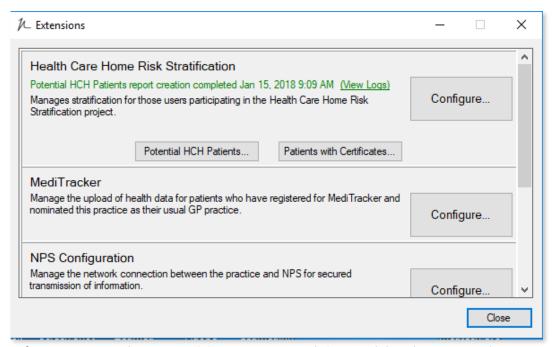

Figure 12: configure Health Care Home Risk Stratification Extension

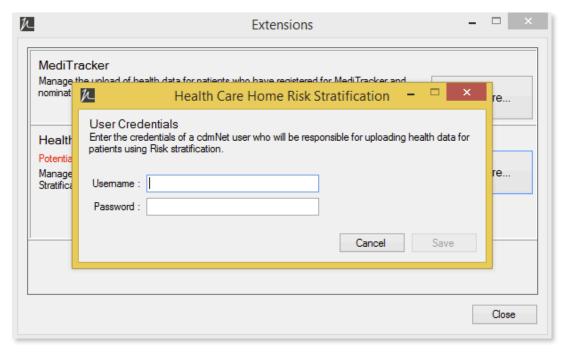

Figure 13: Enter user credentials

### **Configure Certificate Download**

The Health Care Home Certificate can be downloaded to Results Import folder to be imported back into Communicare automatically.

- 1. Click on the Precedence Connector from the tray area and select **Settings** (Fig 3)
- 2. Click into Download Options and tick option "MD/BP/Communicare/Zedmed"
- 3. Open Services.ini file from Communicare Server Communicare Directory
- **4.** Search word **ResultFilePath** in Service.ini to locate the Result import path. Note down the folder path and close the ini file without making changes (Fig 14)

```
[CCareIIMS]

ResultFilePath=C:\Program Files (x86)\Communicare\Results

ResultFileProcessedPath=C:\Program Files (x86)\Communicare\ResultsProcessed

ResultFileAckPath=C:\Program Files (x86)\Communicare\ResultsAck

ResultHL7ErrorPath=C:\Program Files (x86)\Communicare\ResultsHL7Error

ResultFileMask=*.*
```

Figure 14: Service.ini file, ResultFilePath Tab

**5.** Browser to Result file Path. In above example the result path is set to **C:\Program Files (x86)\Communicare\Results** (Fig 15)

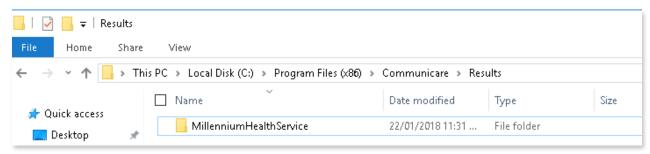

Figure 15: Result import path

**6.** Click into **Result** folder and check if the sub-folder is shared. If Result **sub folder** has already been shared on the network, right click the folder -> Properties -> Sharing -> Advanced Sharing -> add a new shared name of "**cdmNetResults**" and grant everyone full access to the folder (Fig 16)

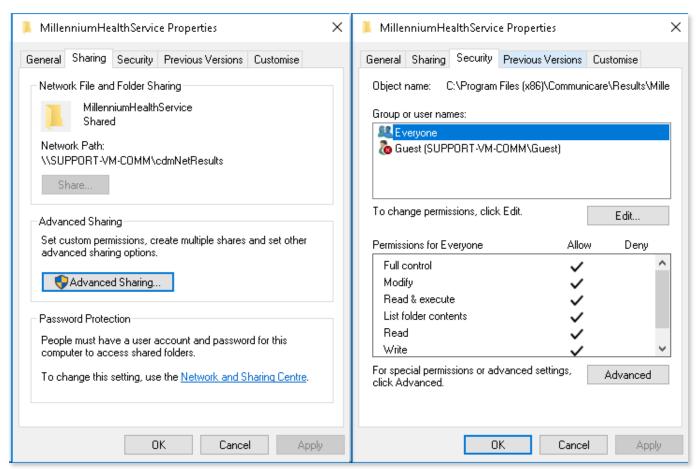

Figure 16: Create new shared name for Result sub folder

7. Once the certificate has been downloaded via the Precedence Connector, it can be found in the relevant practitioner's **Documents and Results - Received Documents**, where it need to be reviewed and added to the patient clinical record (Fig 17)

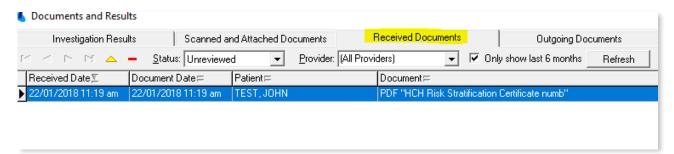

Figure 17: Communicare Document and Results

Alternatively, the Practice can choose to download the Health Care Home Certificate to a local/shared folder as a PDF document, then imported manually into the patient Communicare record.

- 1. Click on the Precedence Connector from the tray area and select **Settings** (Fig 3)
- 2. Click into **Download Options** and tick option "A folder: ..." and select a folder for storing PDF downloads (Fig 18)

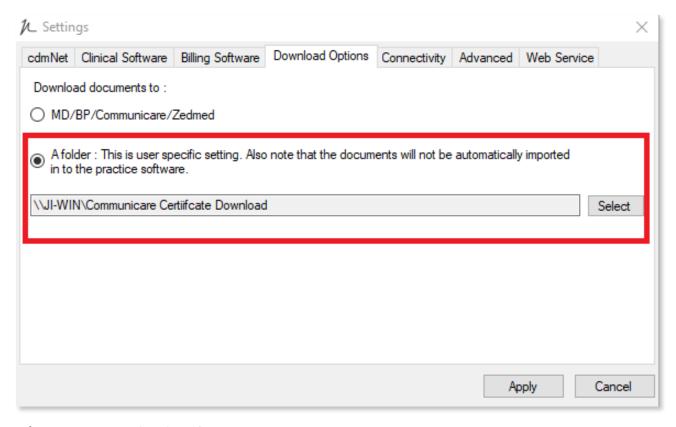

Figure 18: Download options

**3.** Once the certificate is downloaded, open the patient record in Communicare, click **Attachment** and browse to the folder to import the Health Care Homes Certificate.

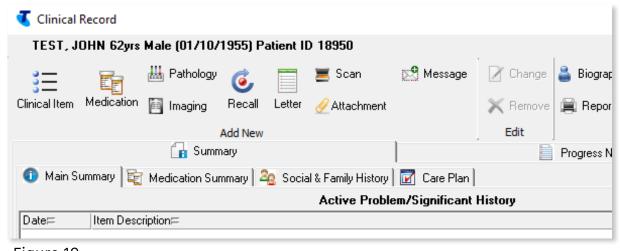

Figure 19:

4. Tick Reviewed and Save the PDF certificate to patient record (Fig 20)

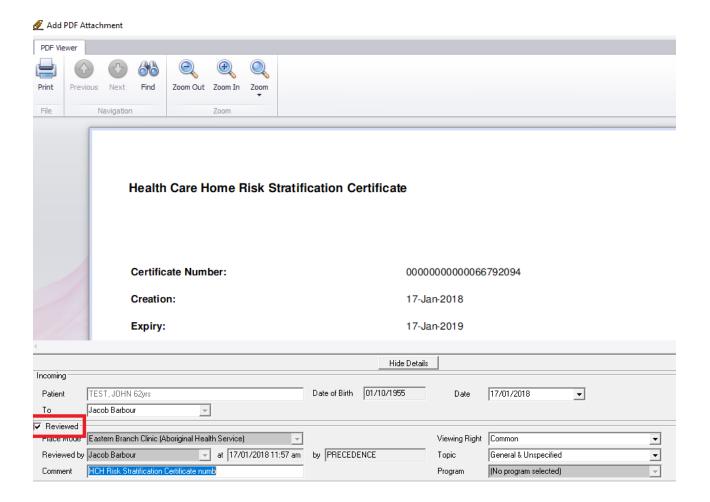

Figure 20: Communicare PDF attachement

# **Testing**

Once installation and set up is complete, please email Precedence Support (details below) to organise a remote access session to test the Risk Stratification Tool is working correctly. You will need to register one of the below listed test patients in your clinical software for the purpose of the test.

Name: John Test DoB: 1st October 1955

Gender: Male

Medicare number: 3068 28021 1/1

Name: Susie Test

**DoB:** 1st September 1960

**Gender:** Female

Medicare number: 4862 16089 1 / 1

# **Precedence Support**

For further assistance or technical support please contact the Precedence Help Desk.

Phone: 1300 236 638 between 8.30am and 8.00pm (AEST Monday to Friday)

Email: <a href="mailto:support@precedencehealthcare.com">support@precedencehealthcare.com</a>